## **How to attach a document to a Sub Fund application:**

1. Once all relevant Sections have been completed, the option to add supporting documents will appear.

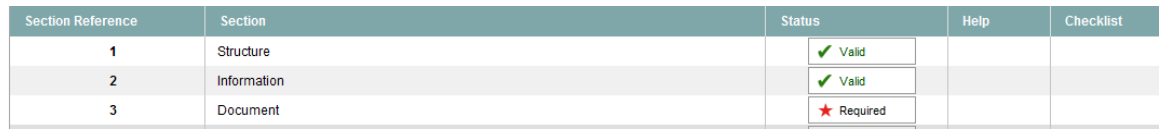

2. Select the Document Section (Required tab) and you will be brought to the below screen.

Click on the documents icon (highlighted in the screenshot below) of the document you wish to upload.

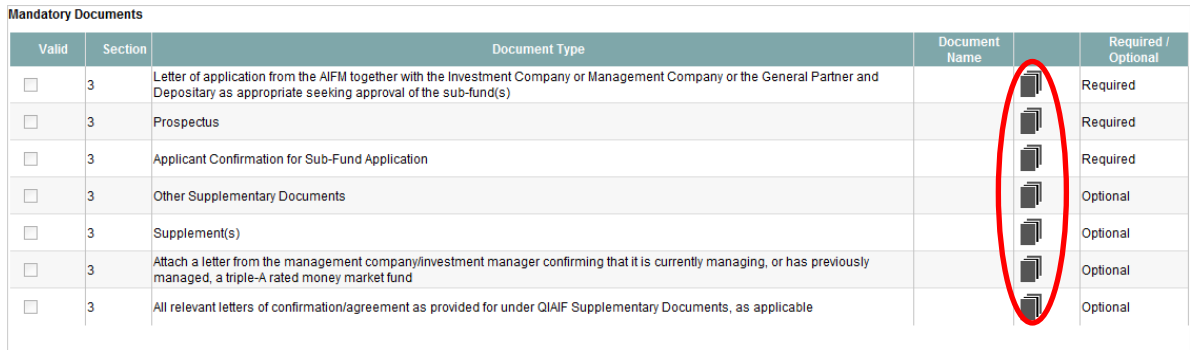

3. The user is then taken to a document upload page, where the user can browse for the relevant document using the 'Browse' button, and then upload the selected document using the 'Submit' button

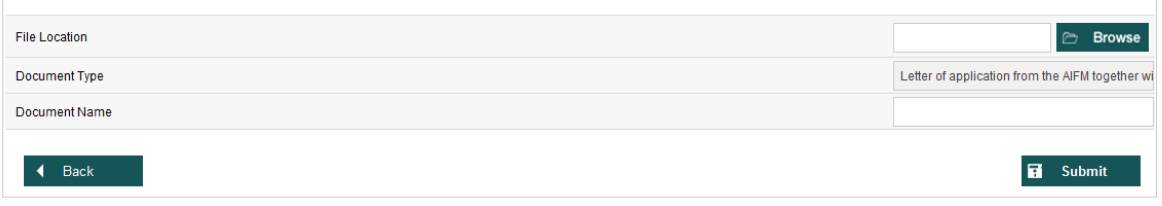

4. Once satisfied the correct document is selected click the Submit button and the attached document will be uploaded to the application.